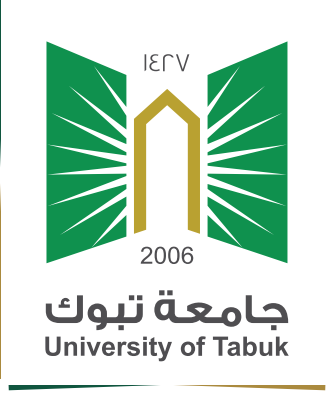

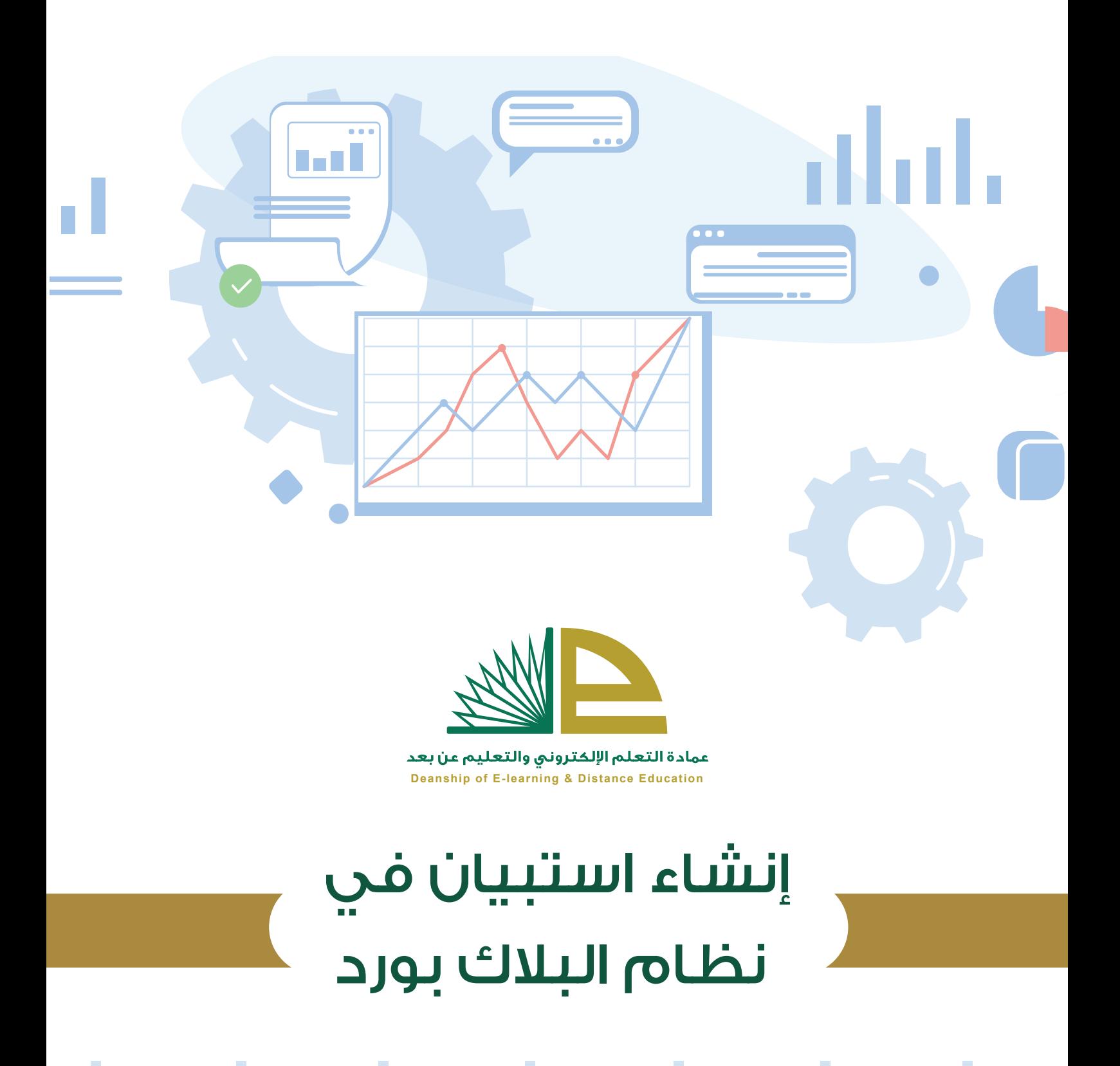

## إنشاء استبيان في نظام البلاك بورد

مقدمة:

يمكن لعضو هيئة التدريس أو المشرفين استخدام أداة الاستبيانات في نظام البلاك بورد لأخذ آراء الطلاب أو الاستطلاع على اتجاهاتهم أو ميولهم وذلك من خلال جمع استجاباتهم حول فكرة أو موضوع معين ، حيث تستخدم أداة الاستبيانات لطرح أسئلة أو أفكار يتم إتاحتها للطلاب عبر نظام البلاك بورد وسنقوم بهذا الدليل المبسط بشرح خطوات إنشاء استبيان (أو استطلاع) جديد ونشره للطلاب.

## ً أولا: إنشاء الاستطلاع:

من قائمة إدارة المقررات الدراسية، أختر لوحة التحكم وبعد ذلك أختر أدوات المقرر الدراسي ثم الاختبارات والاستطلاعات ومخازن الاسئلة.

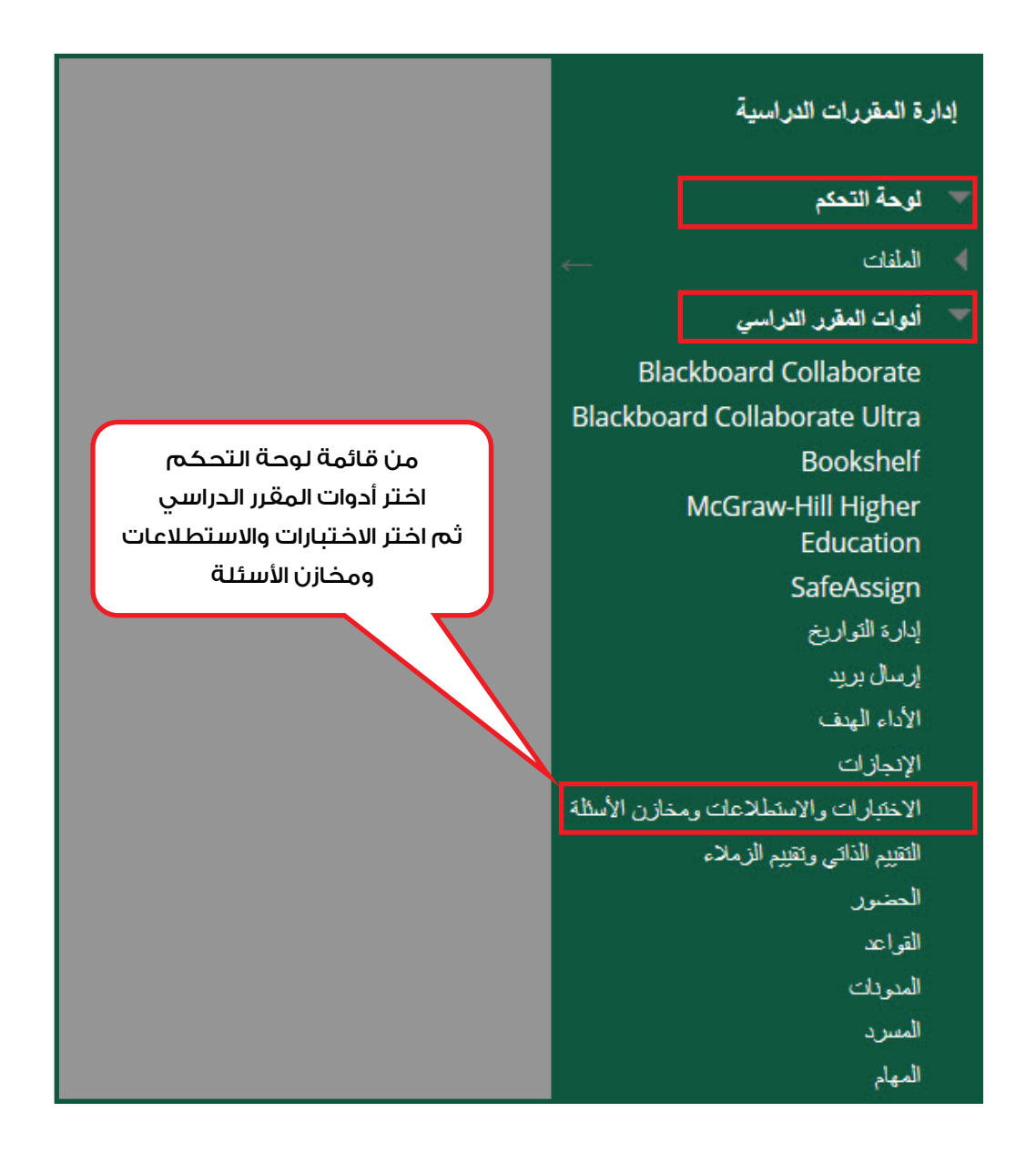

## اختر الاستطلاعات ثم اختر إنشاء استطلاع

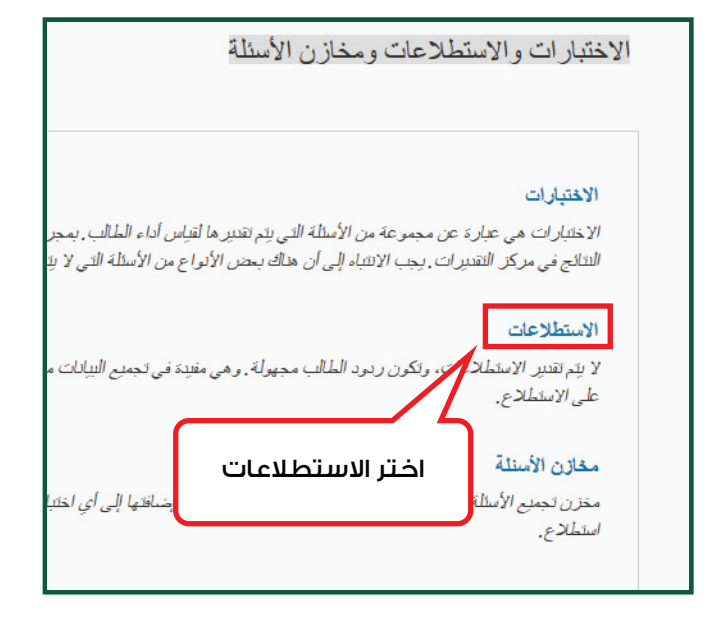

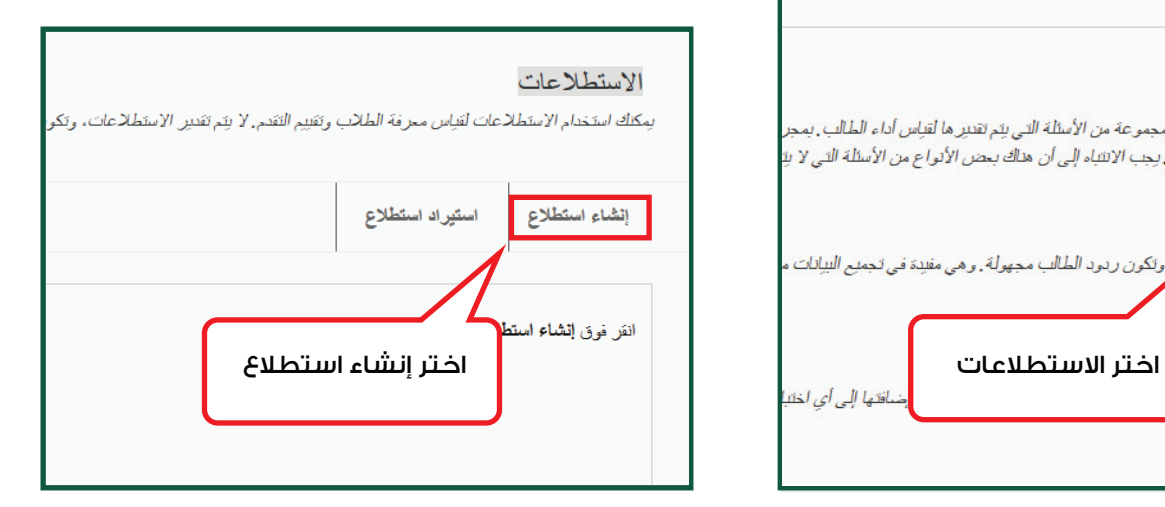

قم بإدخال معلومات الاستطلاع :

اسم الاستطلاع ، وصف للاستطلاع ، وإرشادات حول الاستطلاع ثم اضغط على زر "إرسال" لإنشاء صفحة الاستطلاع.

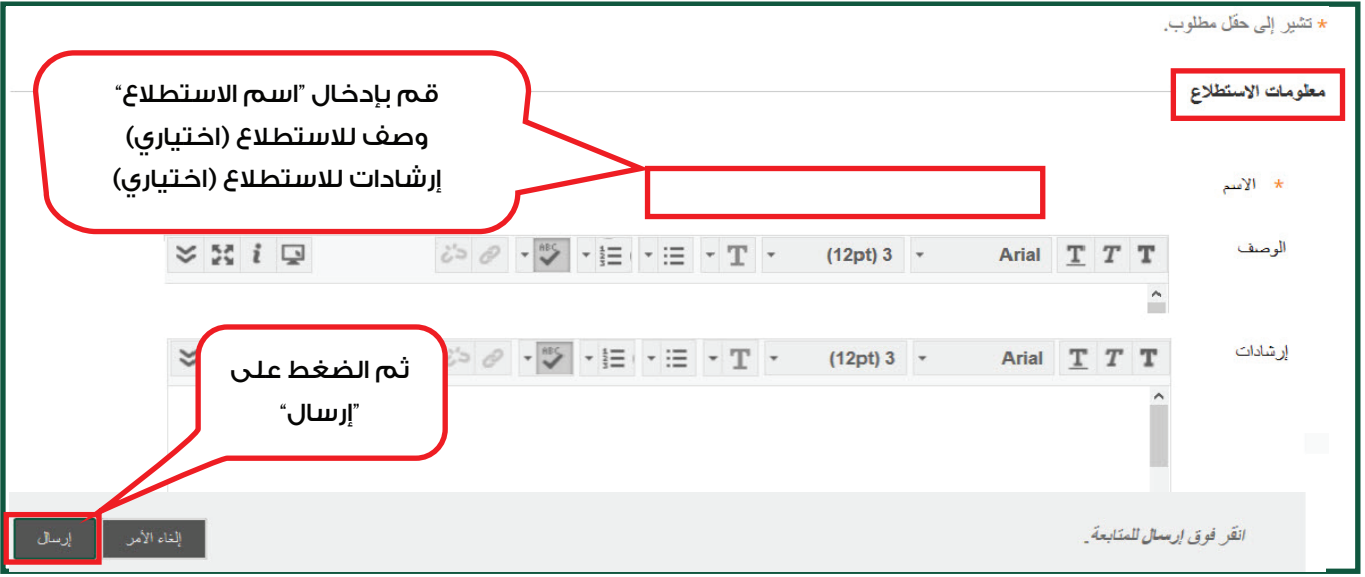

من لوحة الاستطلاع المُنشأ ، قم بالضغط على "إعدادات الأسئلة" كما في الشكل الموضح

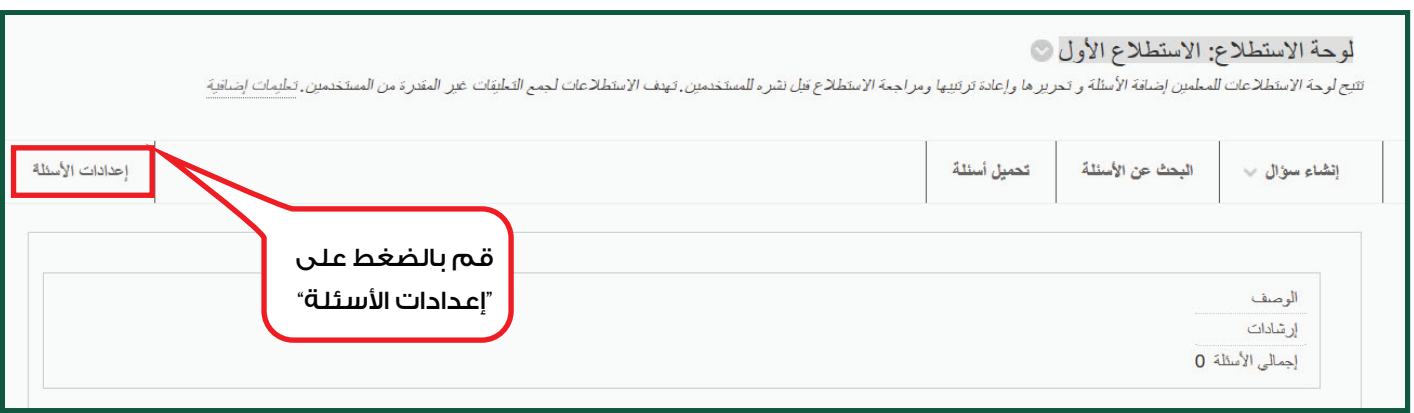

من إعدادات أسئلة الاستطلاع قم بتحديد الإعدادات المناسبة للاستطلاع الذي تم إنشاؤه ثم "إرسال" للبدء بإنشاء الأسئلة في الاستطلاع ، حيثُ يتم الرجوع للوحة الاستطلاع لإنشاء الأسئلة. ُ

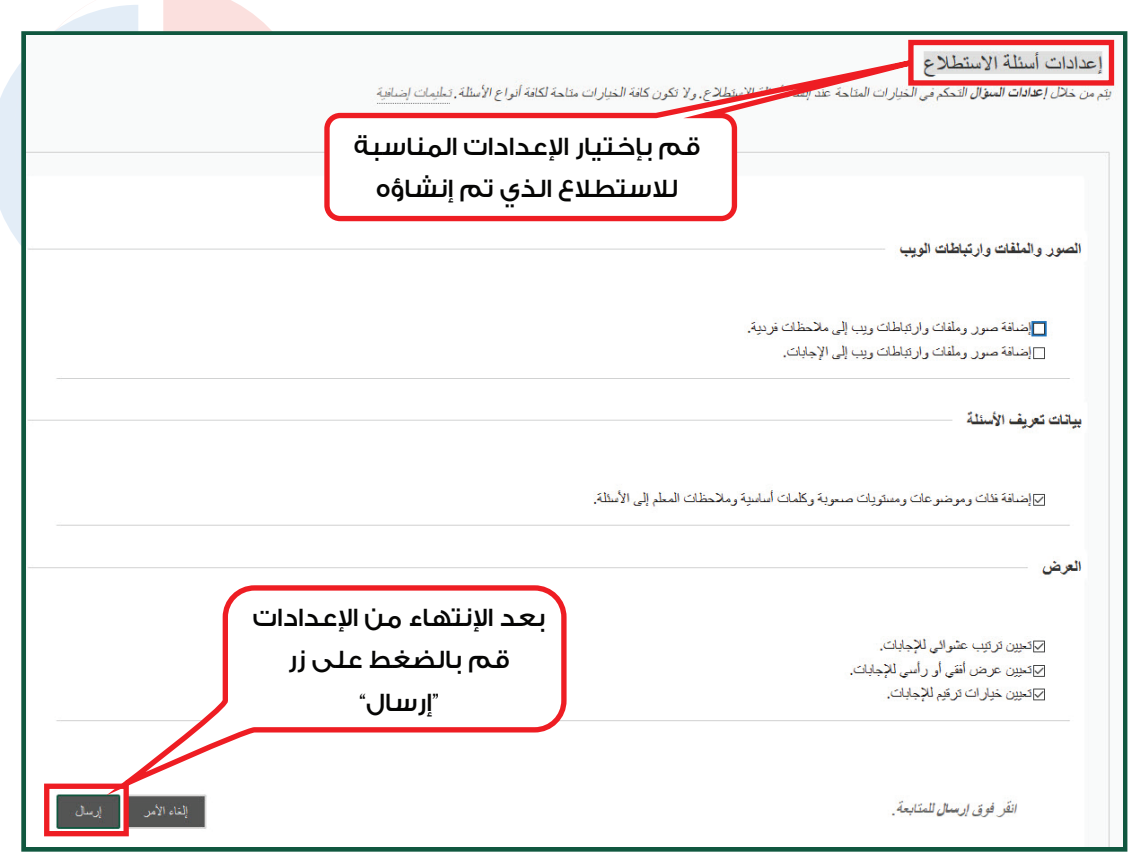

من لوحة الاستطلاع ، ثم من القائمة المنسدلة لإنشاء سؤال، حدد نوع السؤال بـ" قياس رأي متدرج / مقياس لكرت ".

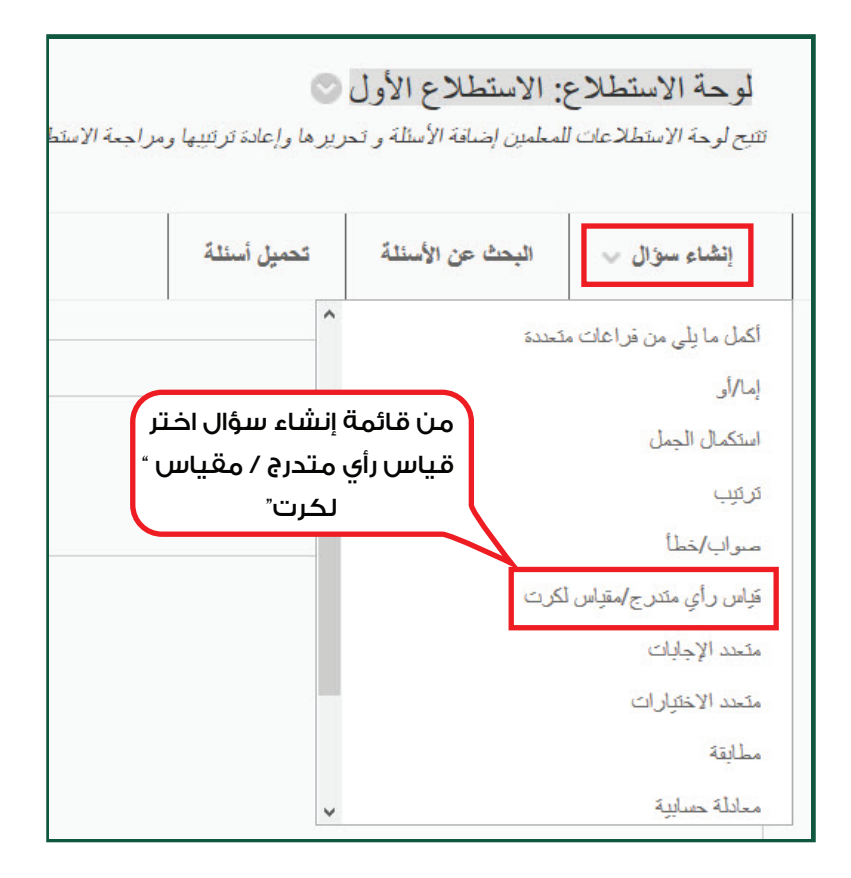

يتم الإنتقال إلى صفحة كتابة السؤال كما هو موضح في الصورة أدناه، وتستطيع من خلال هذه الصفحة إدخال نص السؤال وضبط خيارات الإجابة من حيث الترقيم وإتجاه الإجابة والترتيب العشوائي للإجابات.

ثم قم بتحديد خيارات الاجابات من حيث عددها ونوع المقياس المدخل كما في المثال أدناه: : عدد الإجابات (٦) ومقسمة إلى : أوافق بشدة، أوافق ، محايد ، لا أوافق ، لا أوافق بشدة ، غير ذلك.

ثم قم بالضغط على "إرسال" ؛ لإرسال السؤال إلى الاستطلاع، أو بالضغط على "إرسال وإنشاء آخر"؛ لإنشاء سؤال جديد من نفس النوع.

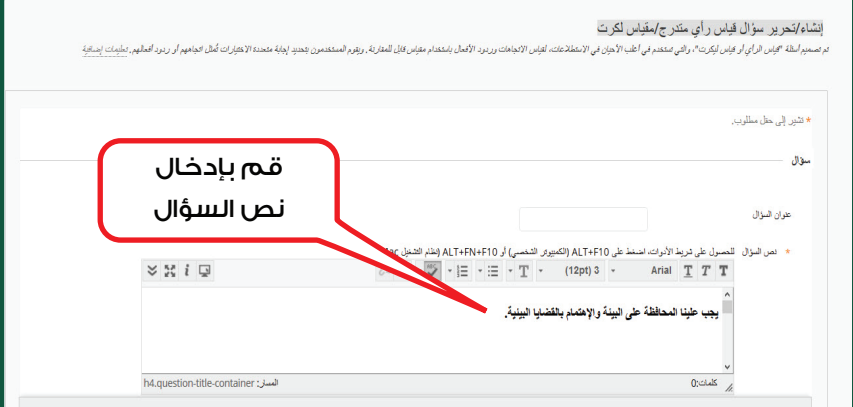

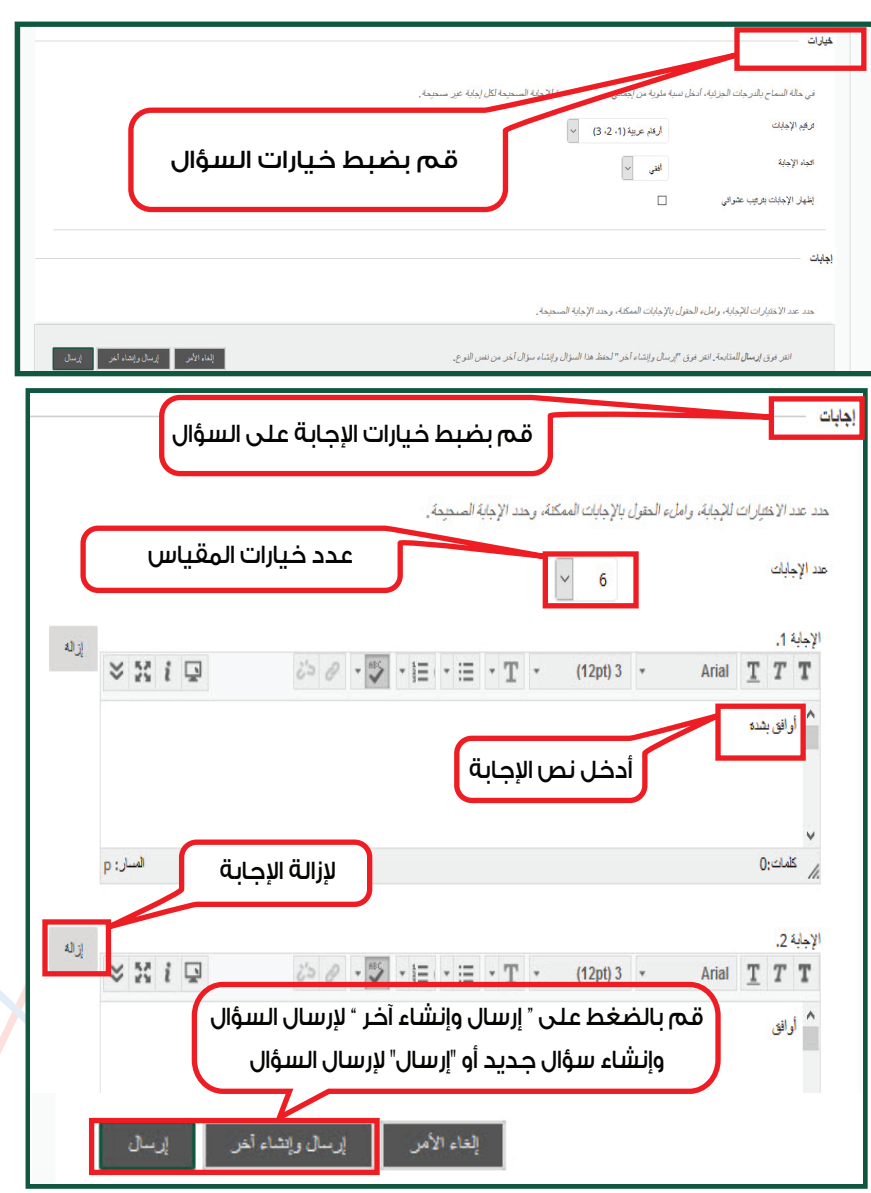

## ثانياً؛ إتاحة الاستطلاع ؛

يتم عرض الاستطلاعات في قائمة المحتوى الدراسي للمقرر.

من القائمة الرئيسية للمقرر كما في الشكل الموضح:

- 1 اختر المحتوى الدراسي.
	- 2 ثم التقييمات
	- 3 ثم الاستطلاعات

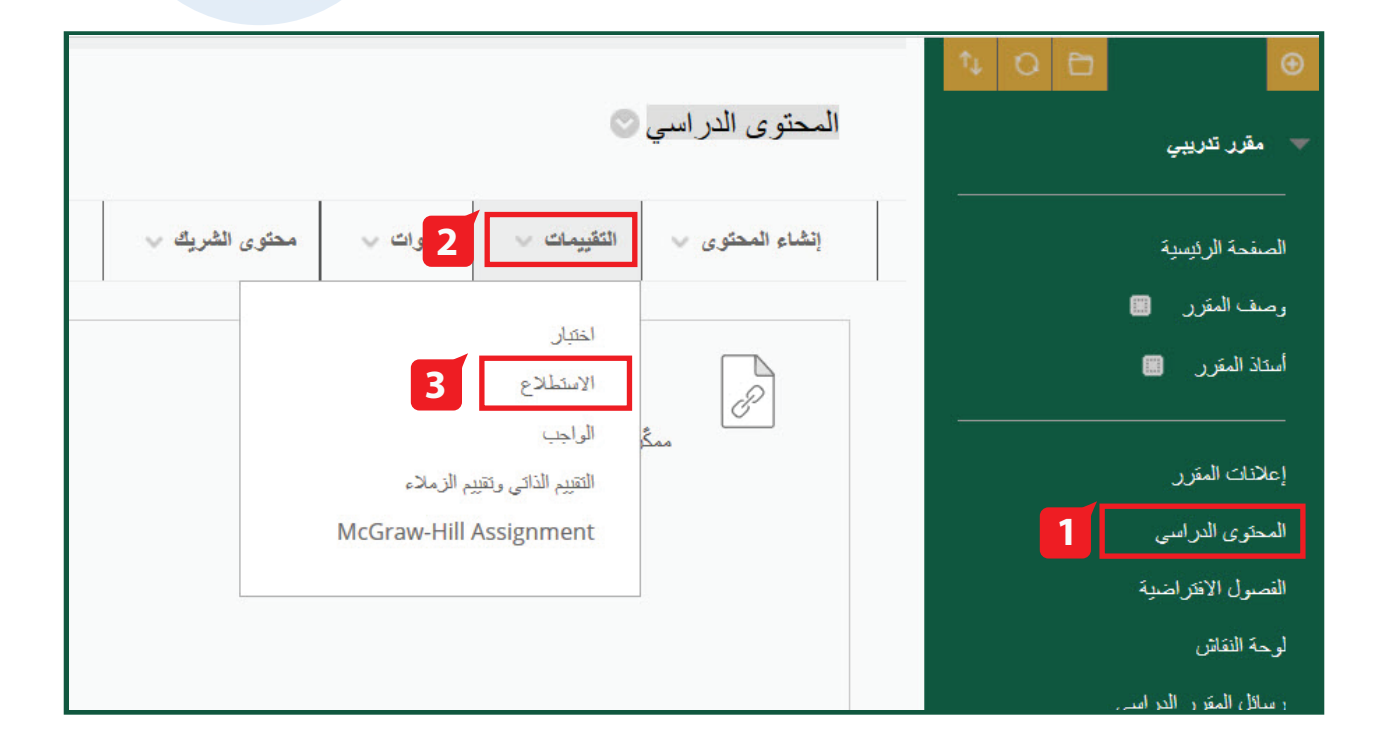

قم باختيار "إنشاء" لإنشاء استطلاع جديد أو قم بتحديد استطلاع موجود ضمن قائمة الاستطلاعات والمطلوب إتاحته، ثم الضغط على زر "إرسال".

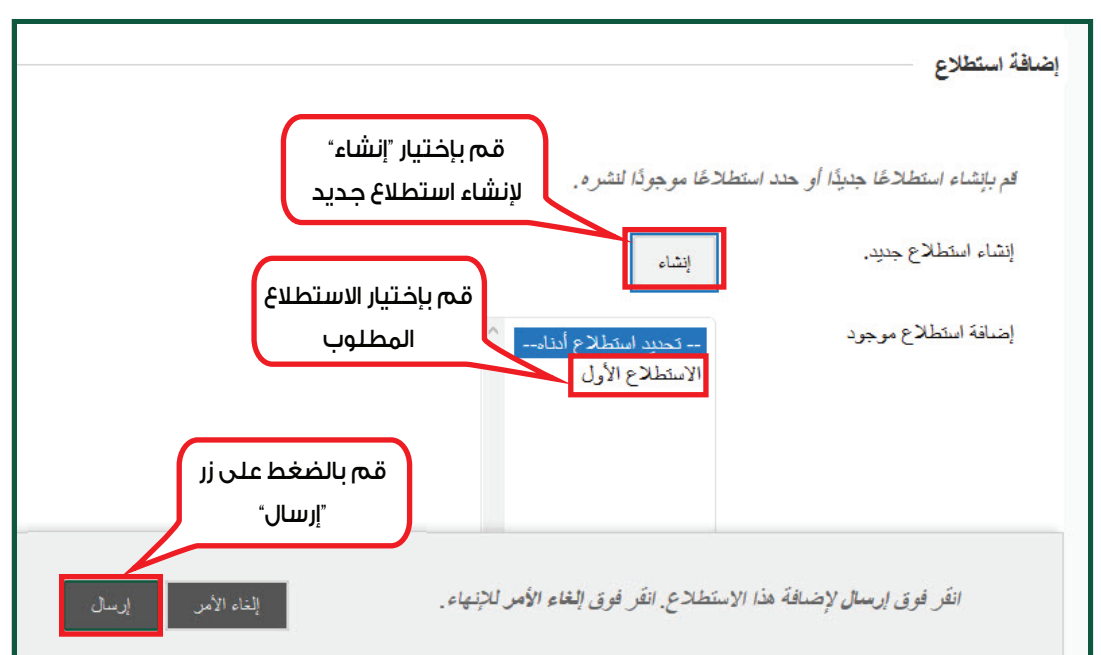

قم بتحديد إعدادات الاستطلاع. والإتاحة كما في الشكل التالي ، ثم قم بالضغط على رز "إرسال" ليكون الاستطلاع متاحاً بالوقت الذي تم تحديده للمستجيبين (الطلاب).

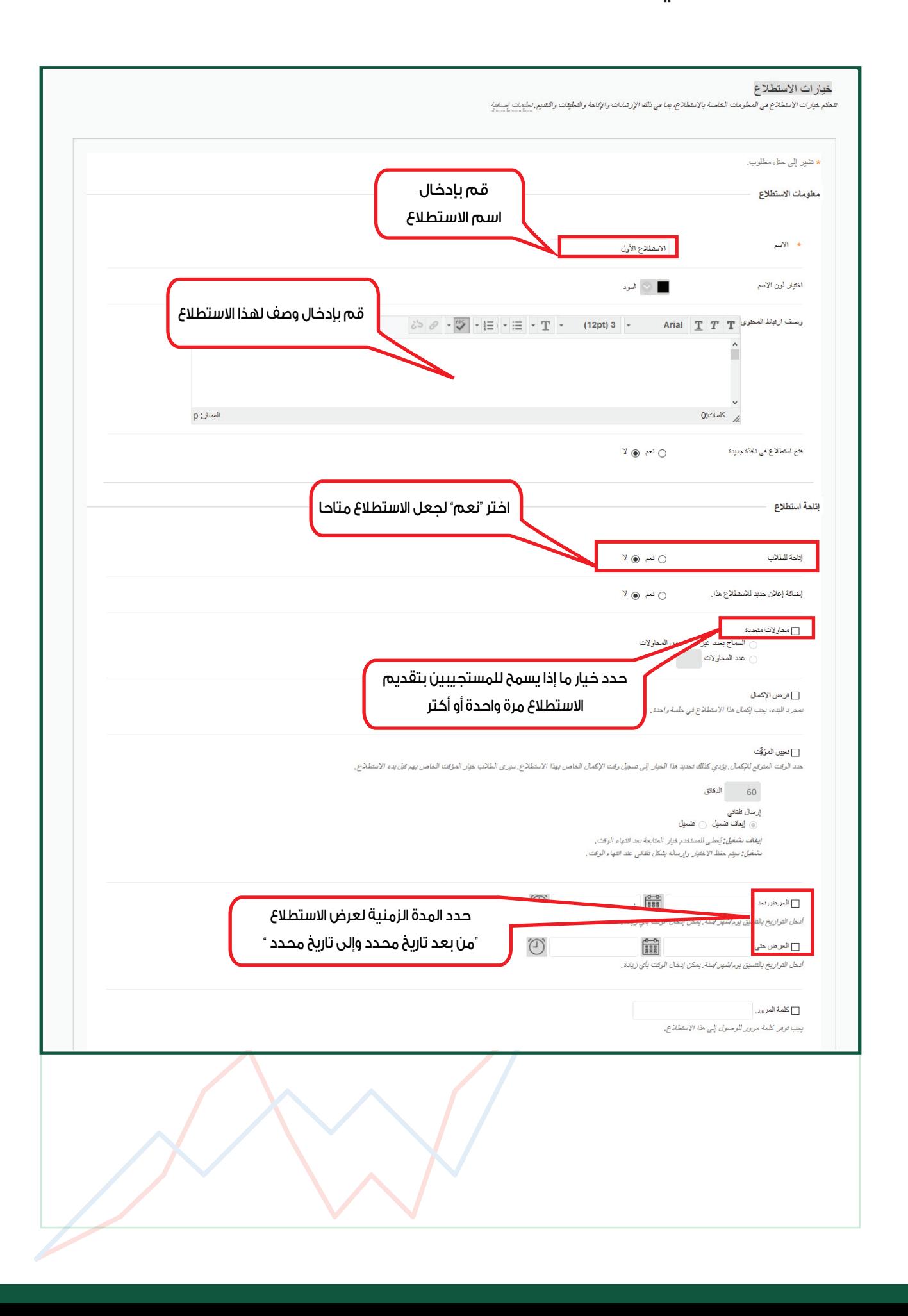

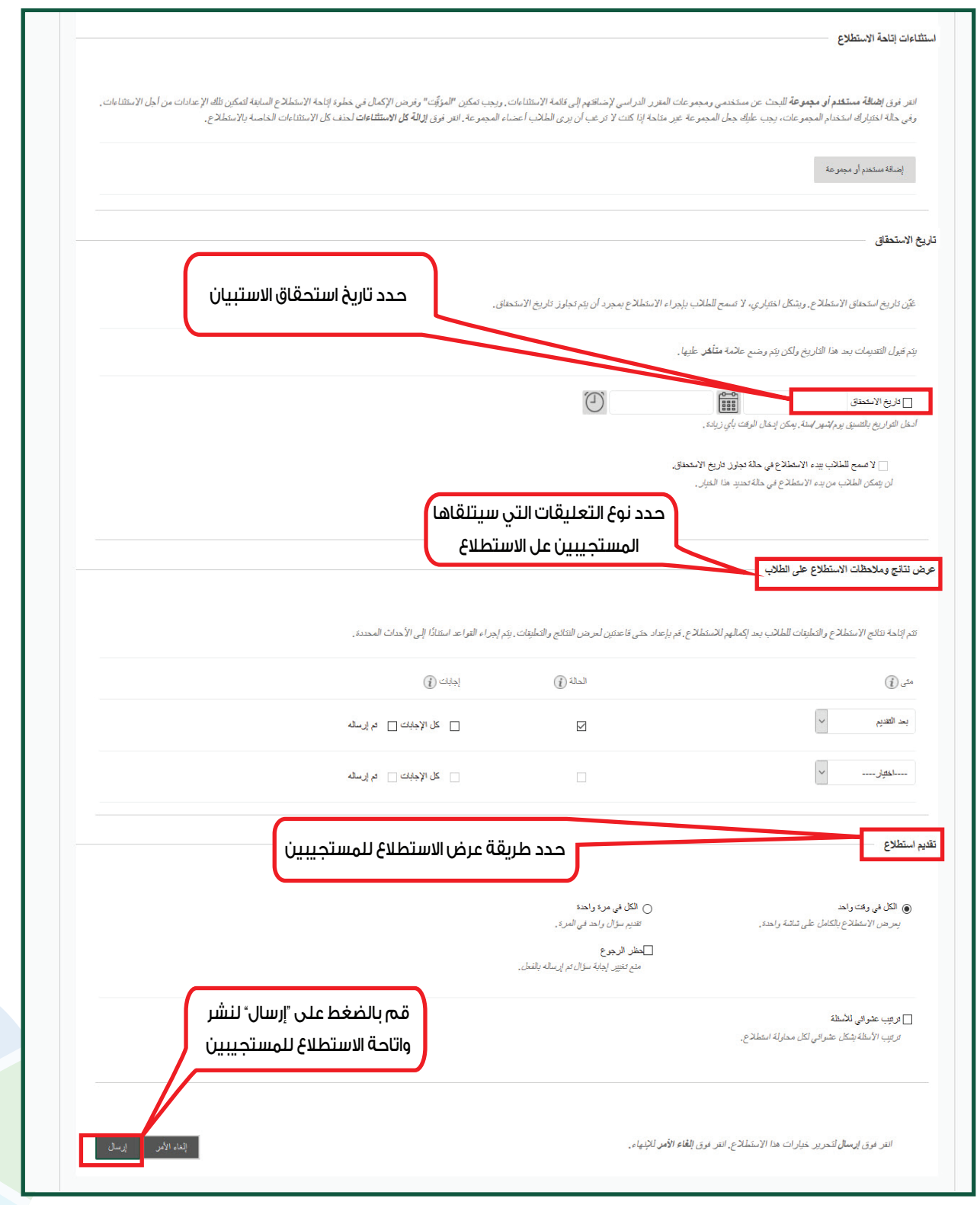

ُ حيث أن نتائج الاستطلاعات تظهر في أعمدة خاصة في مركز التقديرات فإننا نتوجه إلى مركز التقديرات الكامل ، كما في الشكل الموضح.

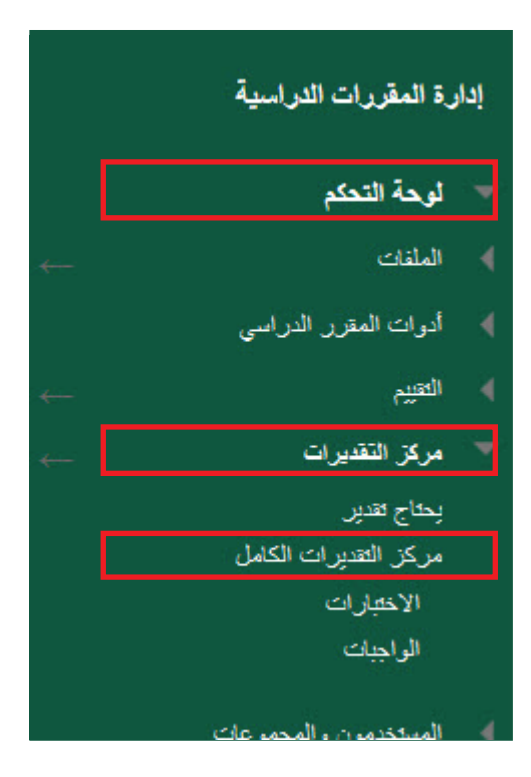

بعد قيام المستجيبين ( الطلاب ) بالإجابة على الاستطلاع يظهر عمود خاص لهذا الاستبيان في مركز التقديرات الكامل.

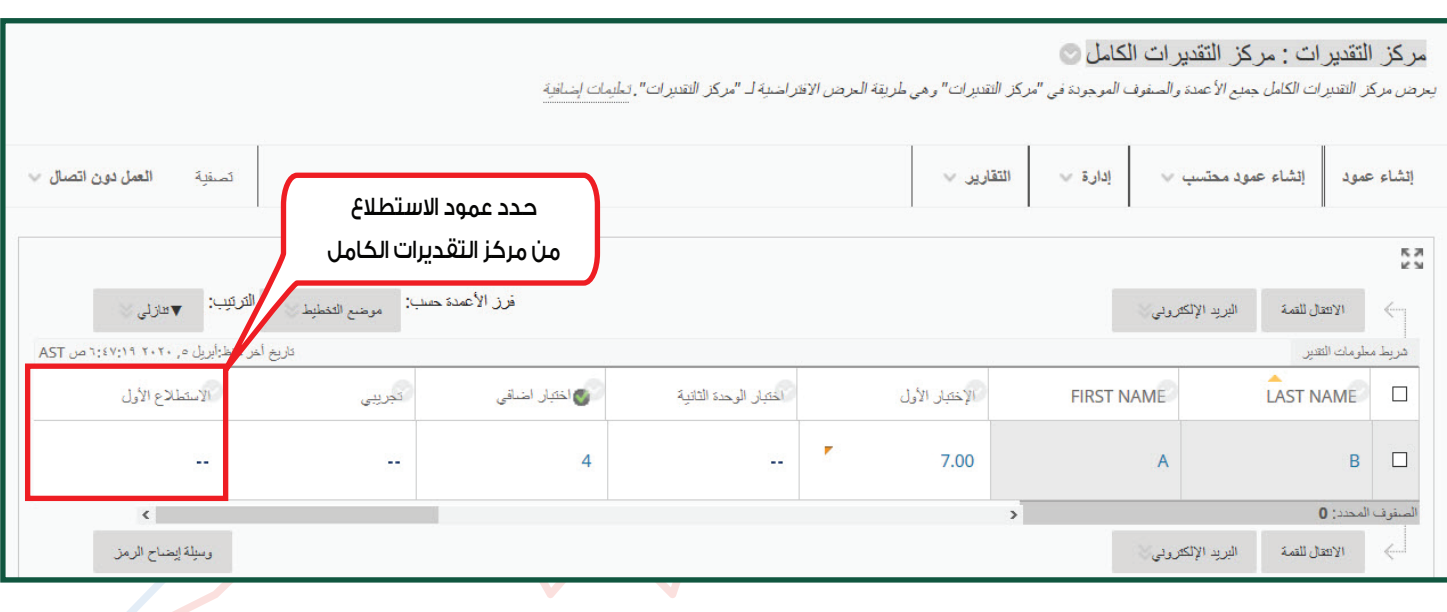

من خلال القائمة المنسدلة لعمود الاستطلاع المطلوب اختر "إحصائيات المحاولات" لعرض النتائج في صفحة مستقلة، أو قم بإختيار "تنزيل النتائج" من القائمة المنسدلة.

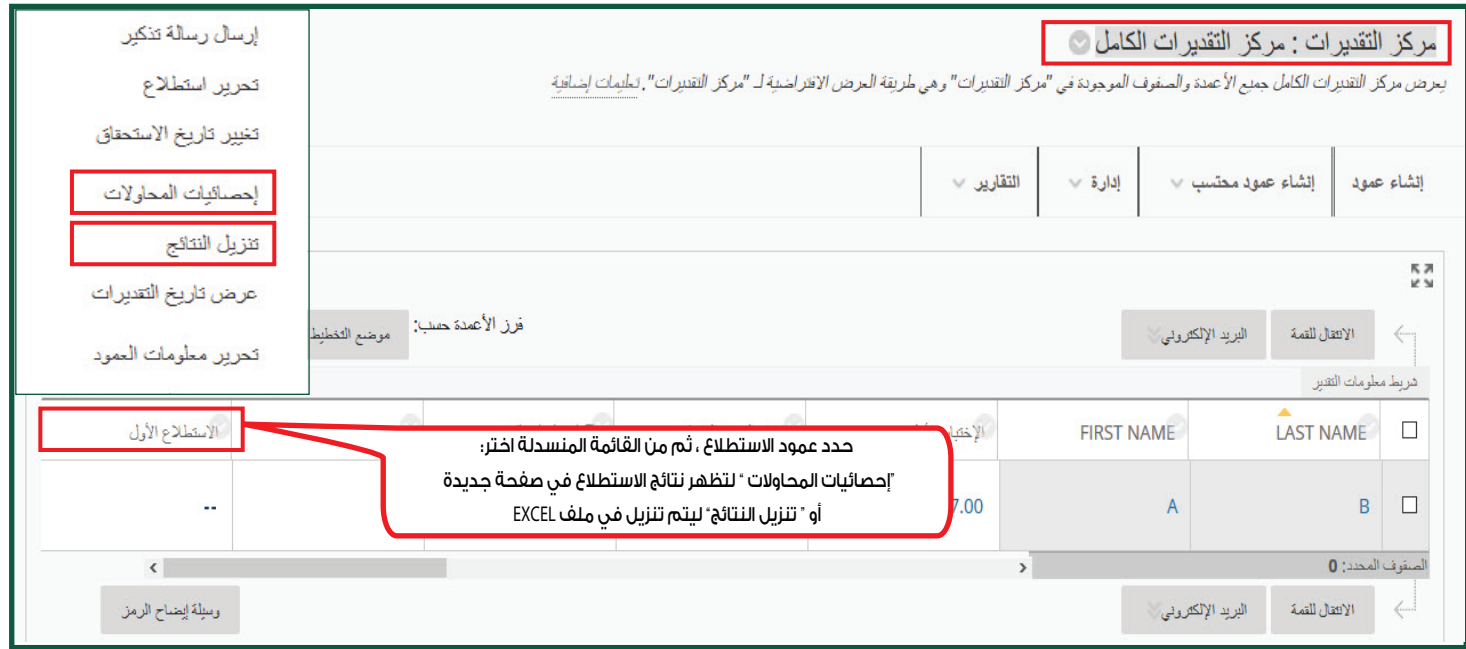

يتم تحميل ملف نتائج الاستبيان على شكل ملف **sheet Excel** من نوع **( csv.(** حفظها وتحليلها لاحقاً.

ملاحظة : سيتم حجب أسماء الطلاب وأرقامهم الجامعية في الملف وذلك للحفاظ على الخصوصية.

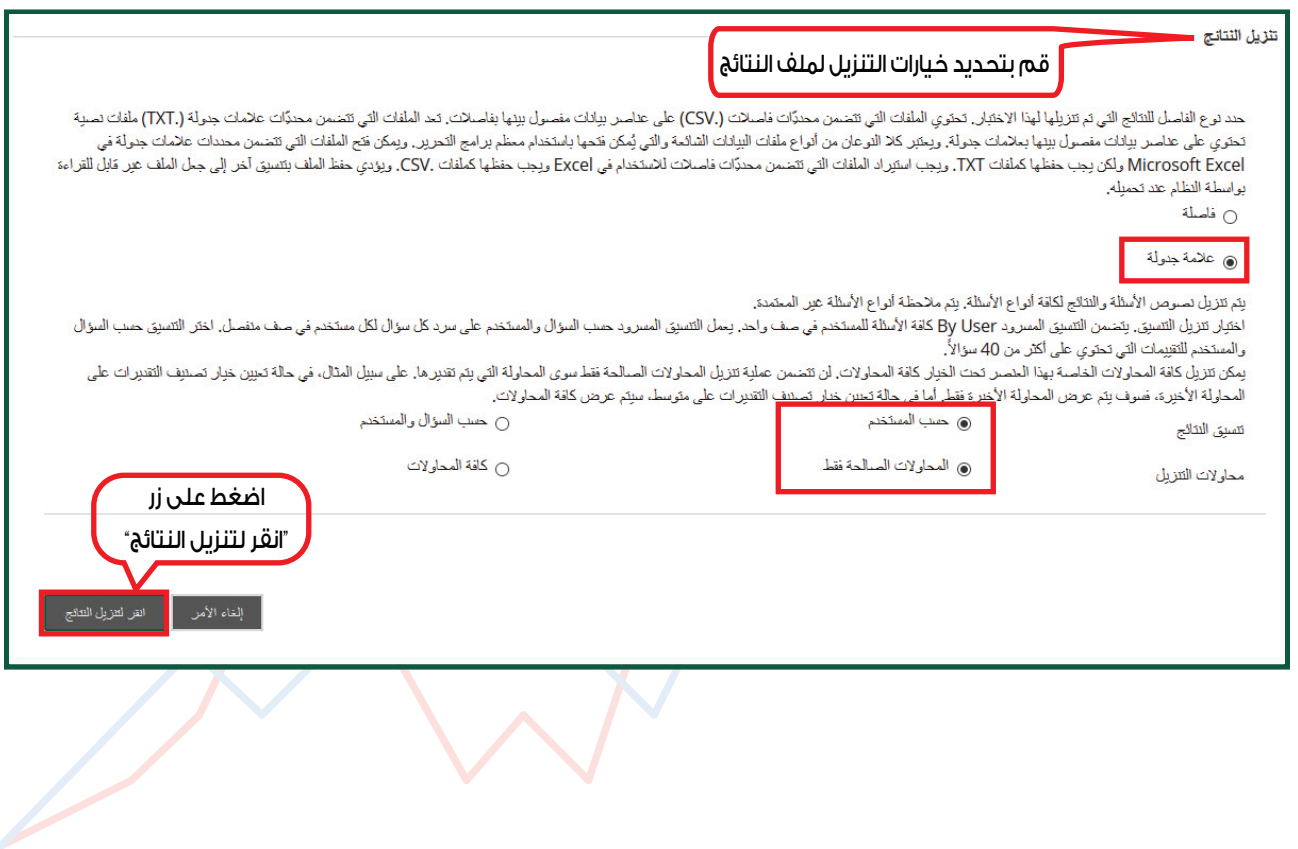